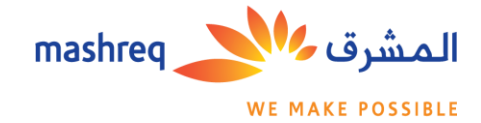

## NEW USERS REGISTRATION PROCESS

## **STEP 1:** Click on the link www.mashregsmexchange.com

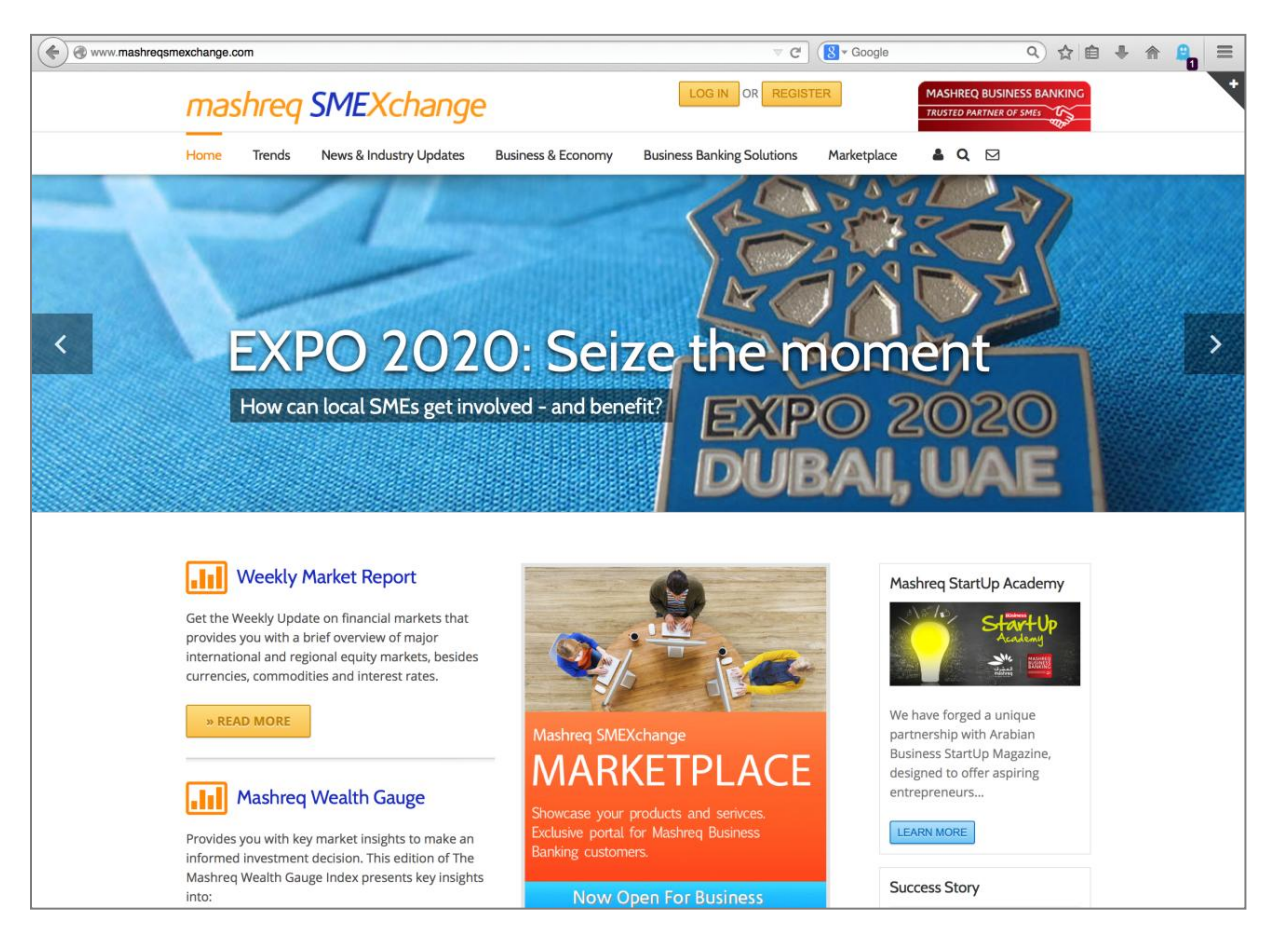

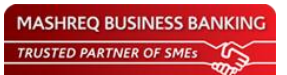

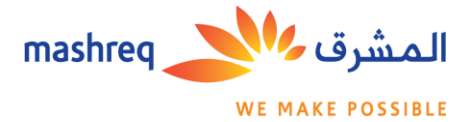

◎ ☆ ● → ☆ 鳥 www.mashreqsmexchange.com C C C Coogle  $\equiv$ **MASHREQ BUSINESS BANKIN** mashreg SMEXchange **RUSTED PARTNER OF SMES** Home Trends News & Industry Updates Business & Economy  $Q \Box$ **Business Banking Solutions** Marketplace  $\Delta$ ิส Л ą **EXPO 2020: Seize the mome**  $\overline{ }$ How can local SMEs get involved - and benefit? **III** Weekly Market Report Mashreq StartUp Academy Get the Weekly Update on financial markets that Start provides you with a brief overview of major international and regional equity markets, besides<br>currencies, commodities and interest rates. We have forged a unique » READ MORE partnership with Arabian Business StartUp Magazine,<br>designed to offer aspiring entrepreneurs... **All** Mashreq Wealth Gauge Showcase your products and serivces.<br>Exclusive portal for Mashreq Business LEARN MORE Provides you with key market insights to make an informed investment decision. This edition of The<br>Mashreq Wealth Gauge Index presents key insights **Success Story** Now Open For Business into:

**STEP 2:** Select 'Register' on the home page.

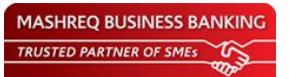

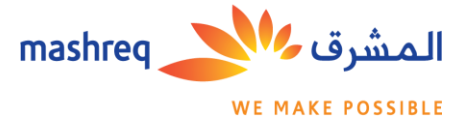

**STEP 3:** Enter your valid email address and preferred password. Accept the 'Terms of Use' and click on 'register' to complete the registration.

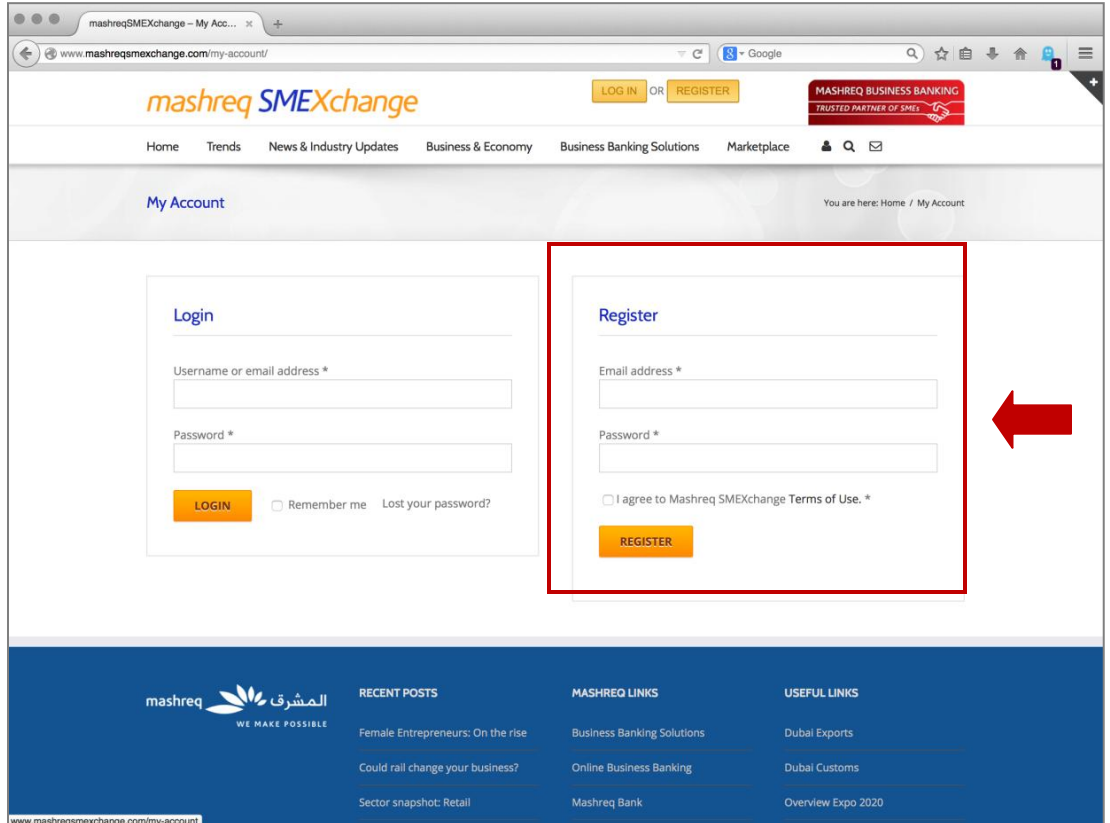

**An auto-generated confirmation link will be sent to your email address. Click on the link to verify your email.** 

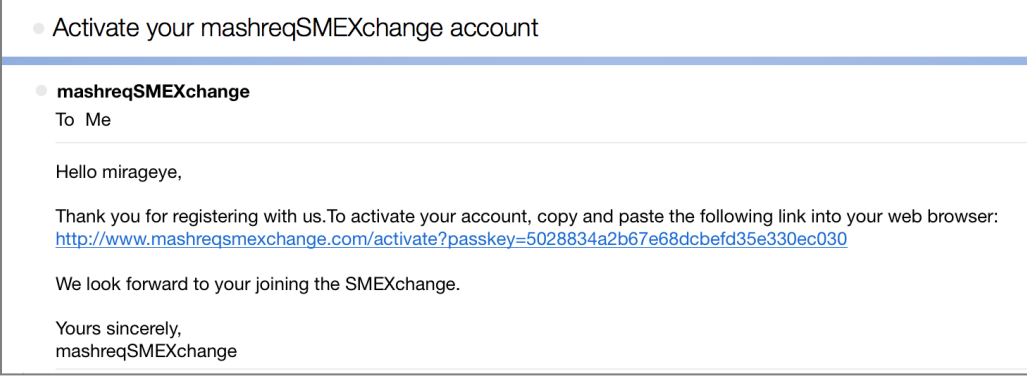

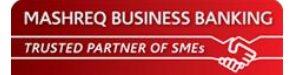

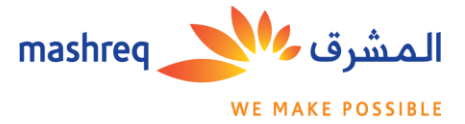

**STEP 4:** System will send an auto generated mail to your email id, providing you with:

- 1. User Id
- 2. Link to logon to the Website
- · Complete your registration on mashreqSMEXchange

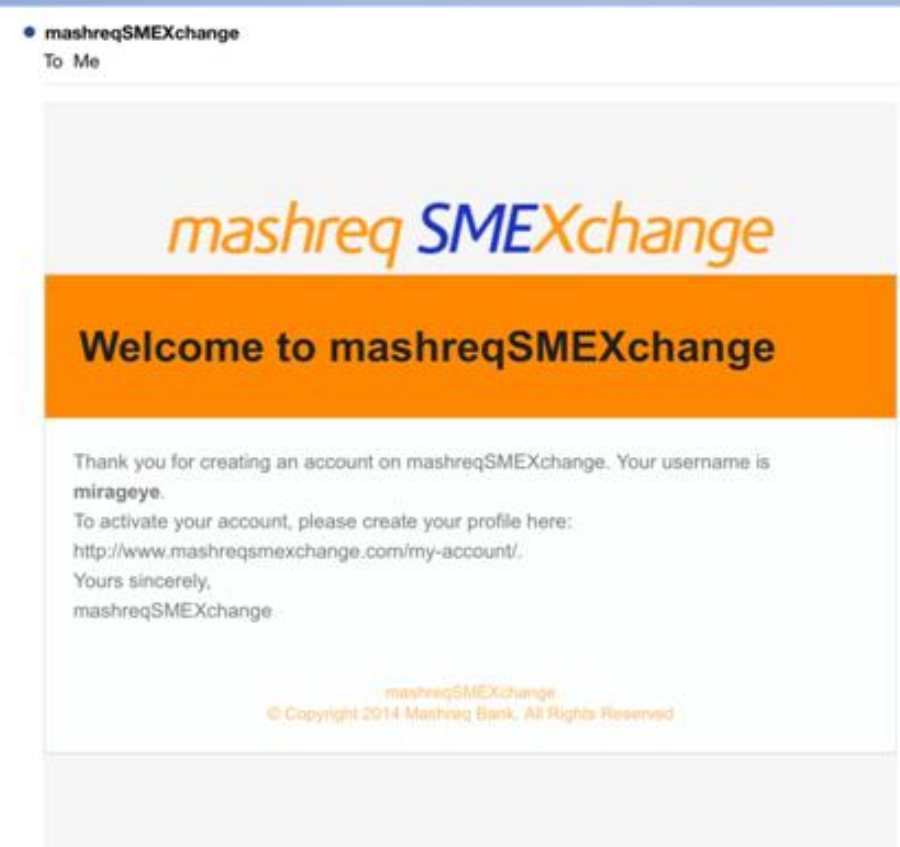

**STEP 5:** Login to your account using your **user name or email address** and **password**

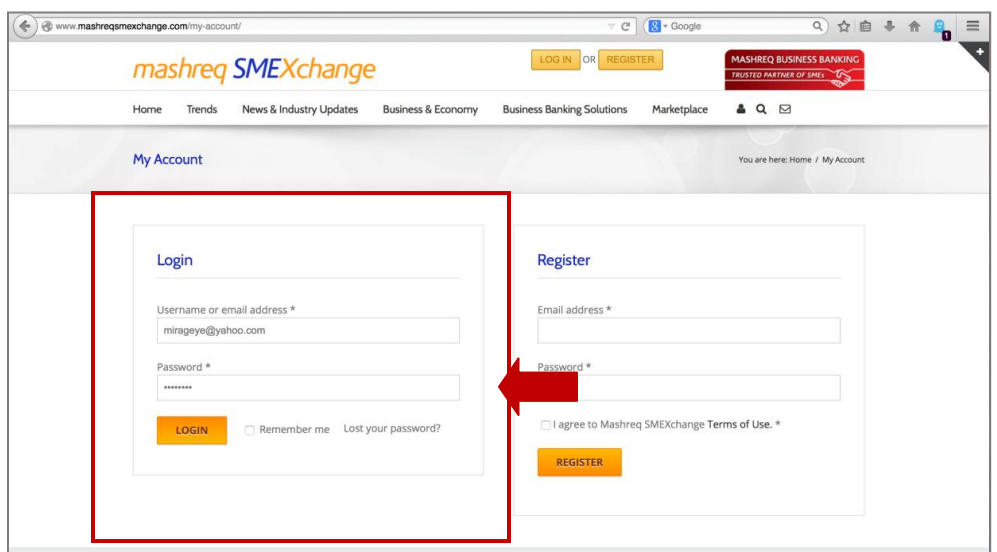

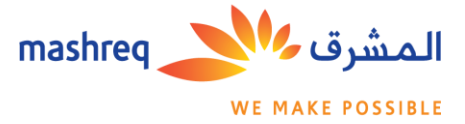

**STEP 6:** First time users will be asked to update their profile on the 'My Profile' page

- 1. Verify Account Type (Mashreq Business Banking Customer/ Other)\*
- 2. Enter/Update personal details (First/Last Name)
- 3. Enter/Update mobile number
- 4. Enter Company Name
- 5. Enter location details (Country and Emirate if Country defined as UAE)
- 6. Change password (Not mandatory)

Click 'Save Changes' once all details are entered

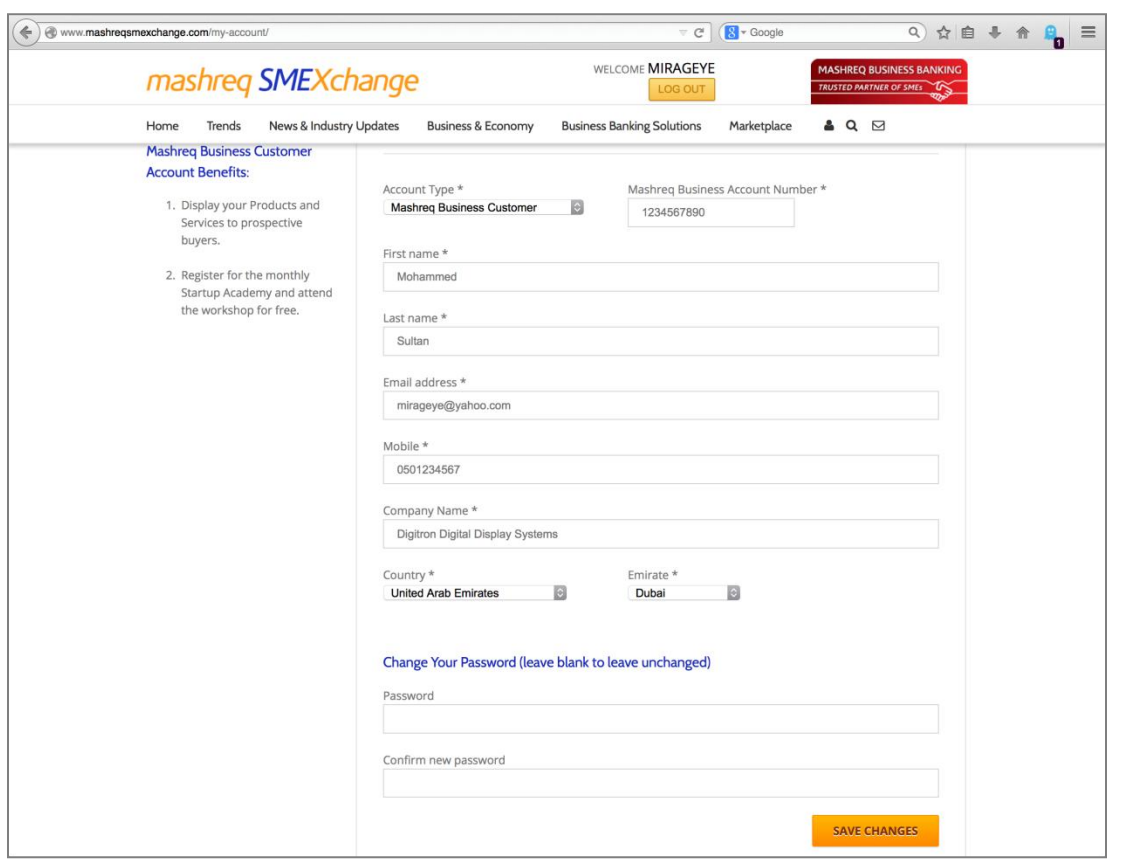

**\***To get access to exclusive features such as sell products/services on MARKETPLACE and RSVP for the StartUp Academy, Mashreq Business Banking Customers should select account type as 'Mashreq Business Banking Customer' and provide their Business Banking Account Number.

**Below steps are applicable only for Mashreq business banking customers**

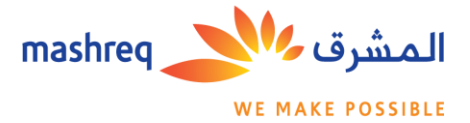

**STEP 7.1:** Click on the 'Next Step' button on the top of the screen to submit your application for review

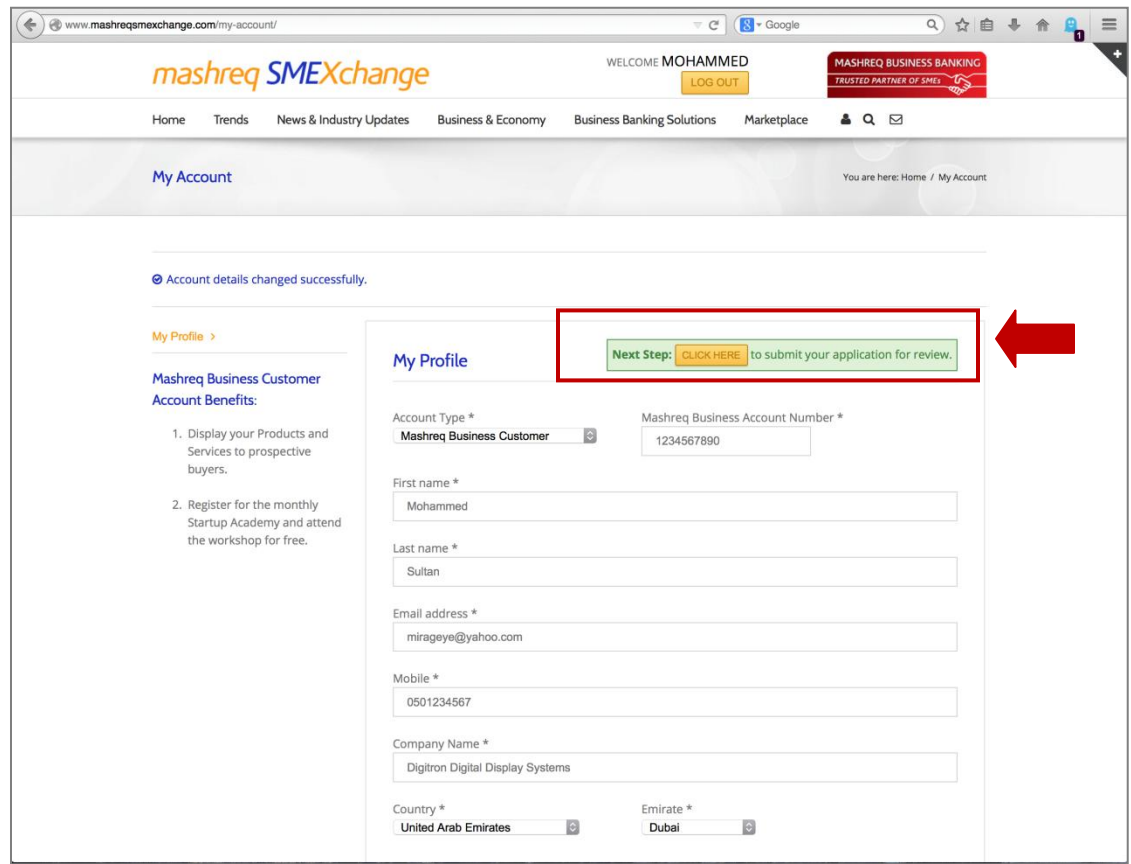

## **STEP 7.2:** Read & accept the terms & conditions

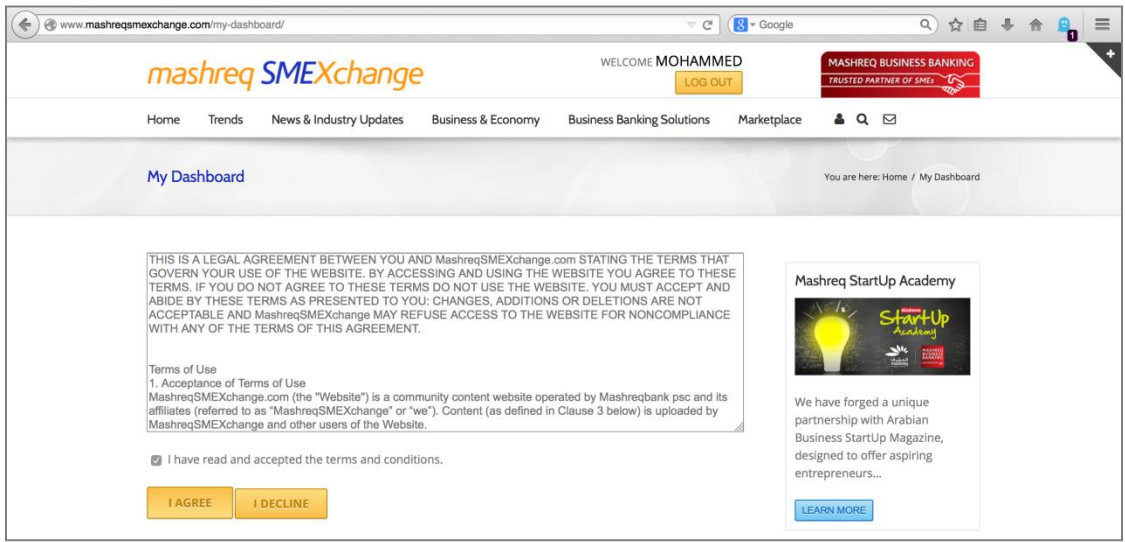

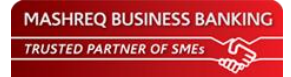

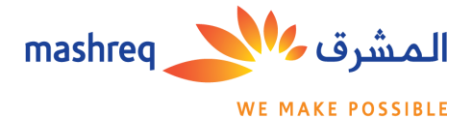

## **STEP 8:** Complete submission

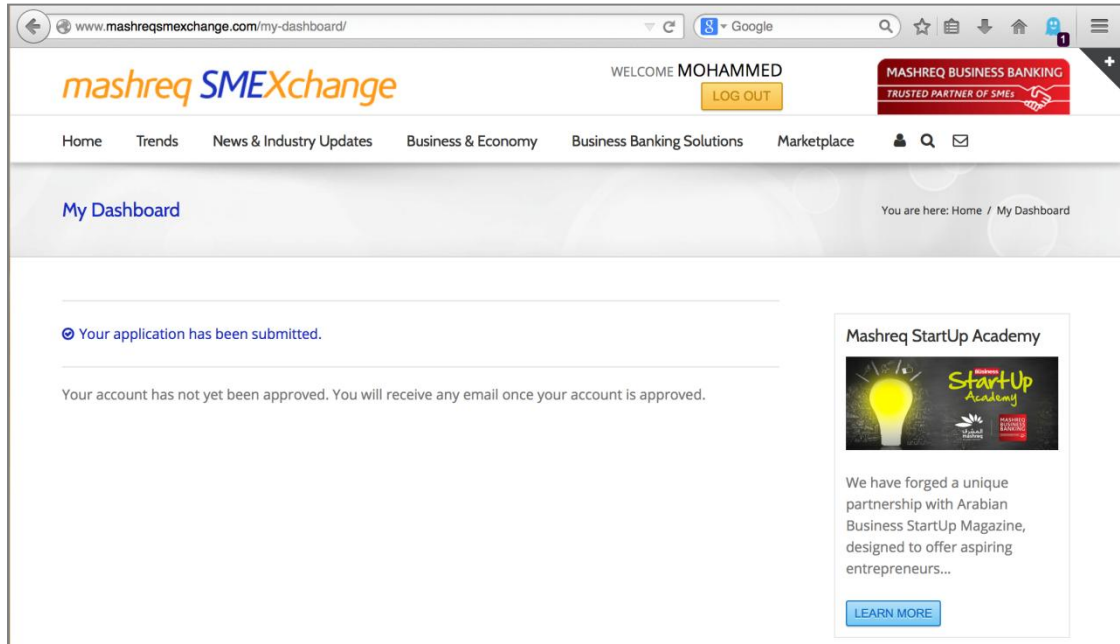

\*\*Customer will receive email notifications on the status of their account. Validation/Confirmation process can take up to 3 business days.

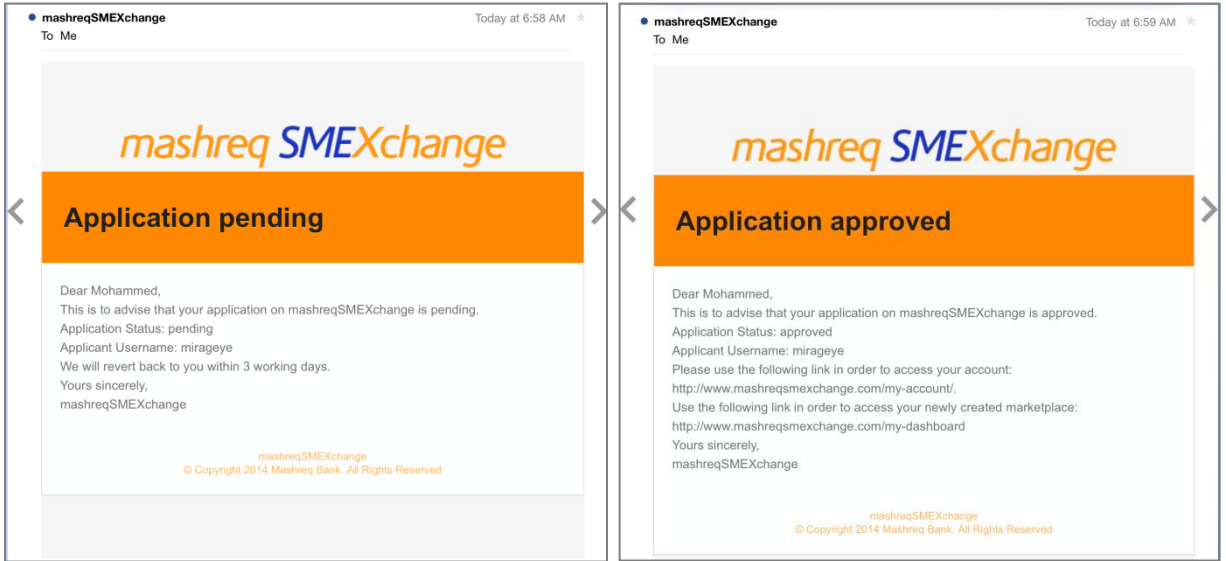

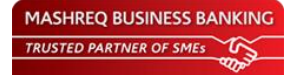